# **prepDATA**

**PC-Software für die prepASH 340 Serie**

# **Benutzerhandbuch**

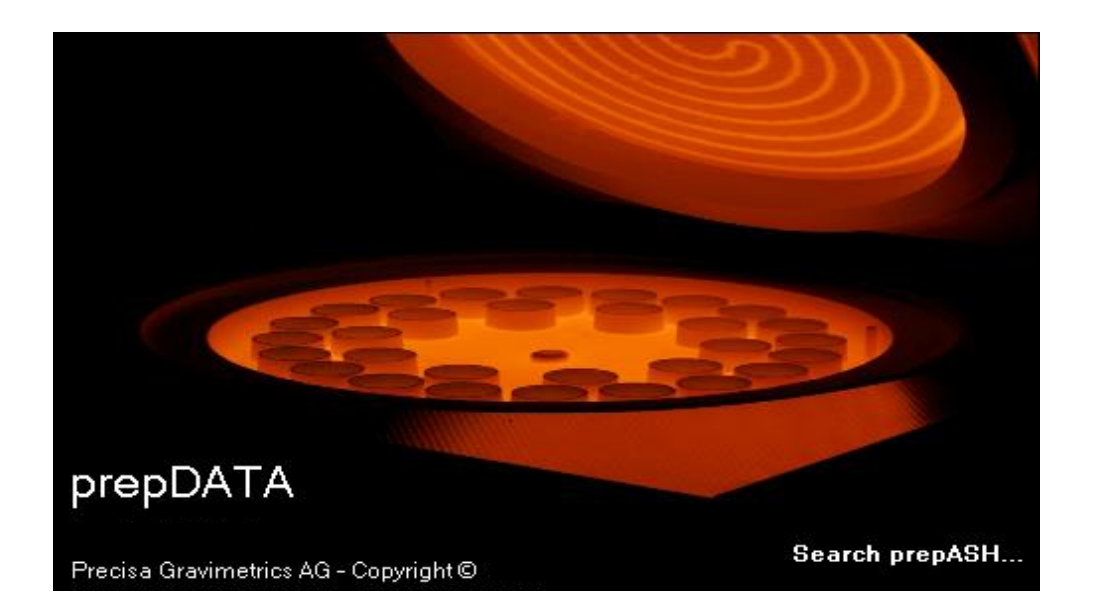

350-8136-000a8

# **Inhaltsverzeichnis**

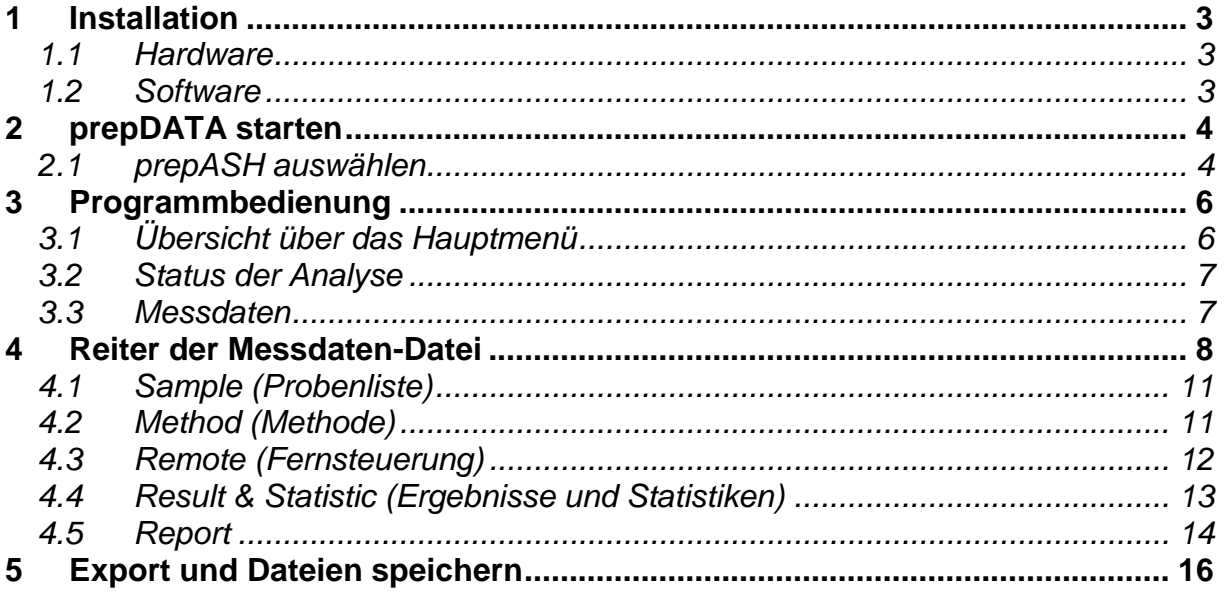

# <span id="page-2-0"></span>**1 Installation**

#### <span id="page-2-1"></span>*1.1 Hardware*

1. prepASH und PC werden beide über ein Standard-Netzwerkkabel an das lokale Netzwerk angeschlossen.

oder

2. prepASH und PC werden direkt miteinander verbunden, unter Umgehung des Netzwerkes. Verwenden Sie hierfür das mitgelieferte gekreuzte Netzwerkkabel.

### <span id="page-2-2"></span>*1.2 Software*

prepDATA ist für Windows 2000 / XP / Vista / 7 / 8 und Windows 10 alle mit 32 oder 64 ausgelegt.

Windows Office (Excel) muss auf dem PC installiert sein.

#### **1.2.1 prepDATA installieren**

- 1. Beginnen Sie die Installation durch einen Doppelklick auf "prepDATA.msi".
- 2. Folgen Sie den Instruktionen am Bildschirm.

#### **1.2.2 prepDATA deinstallieren**

- 1. Wählen Sie **< Startmenü > Programme > Precisa > prepDATA > Uninstall >**
- 2. Folgen Sie den Instruktionen am Bildschirm.

# <span id="page-3-0"></span>**2 prepDATA starten**

Öffnen Sie das Programm durch einen Doppelklick auf das Desktop-Symbol

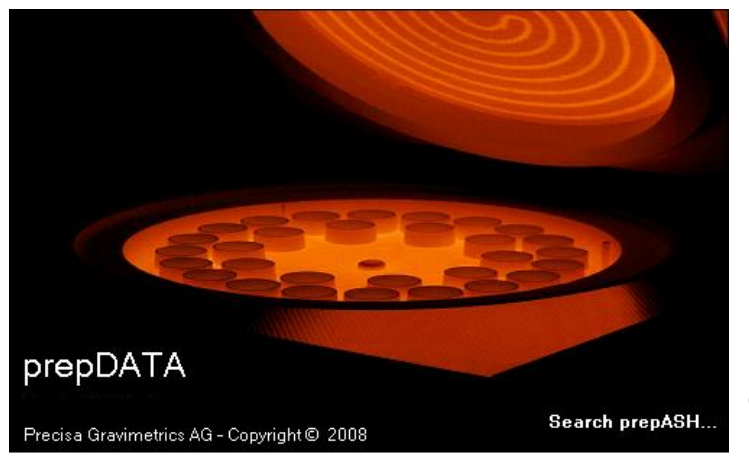

Ħ prepData prepDATA wurde gestartet.

**Hinweis:** Das Durchsuchen des Netzwerkes kann mehrere Minuten dauern.

## <span id="page-3-1"></span>*2.1 prepASH auswählen*

Öffnen Sie die prepASH-Auswahl über den Menübalken "prepASH -> Select".

*Starten Sie prepDATA zum ersten Mal, öffnet sich dieses Fenster automatisch. Die Software merkt sich das jeweils zuletzt verwendete prepASH, weshalb dieser Schritt bei zukünftigen Programmaufrufen entfällt.*

#### **2.1.1 prepASH und Computer sind über das lokale Netzwerk verbunden**

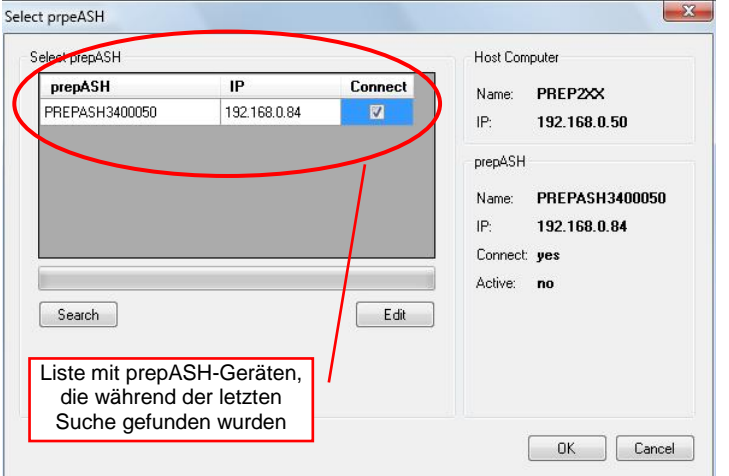

Klicken Sie "Search", um im Netzwerk nach neu angeschlossenen prepASH-Geräten zu suchen.

Setzen Sie ein Häkchen beim gewünschten prepASH in der Checkbox unter "Connect" und bestätigen Sie Ihre Auswahl mit "OK".

Wichtiger Hinweis:

Ihr Computer und das prepASH müssen Teil des gleichen Subnetzes sein.

Sollten Netzwerkprobleme auftreten, kontaktieren Sie bitte Ihren Administrator.

#### **2.1.2 prepASH und Computer sind direkt per gekreuztem Netzwerkkabel verbunden**

In diesem Netzwerkmodus erhält Ihr prepASH automatisch eine feste IP-Adresse. Bitte entnehme Sie diese der Infoseite im Serviceteil des prepASHS.

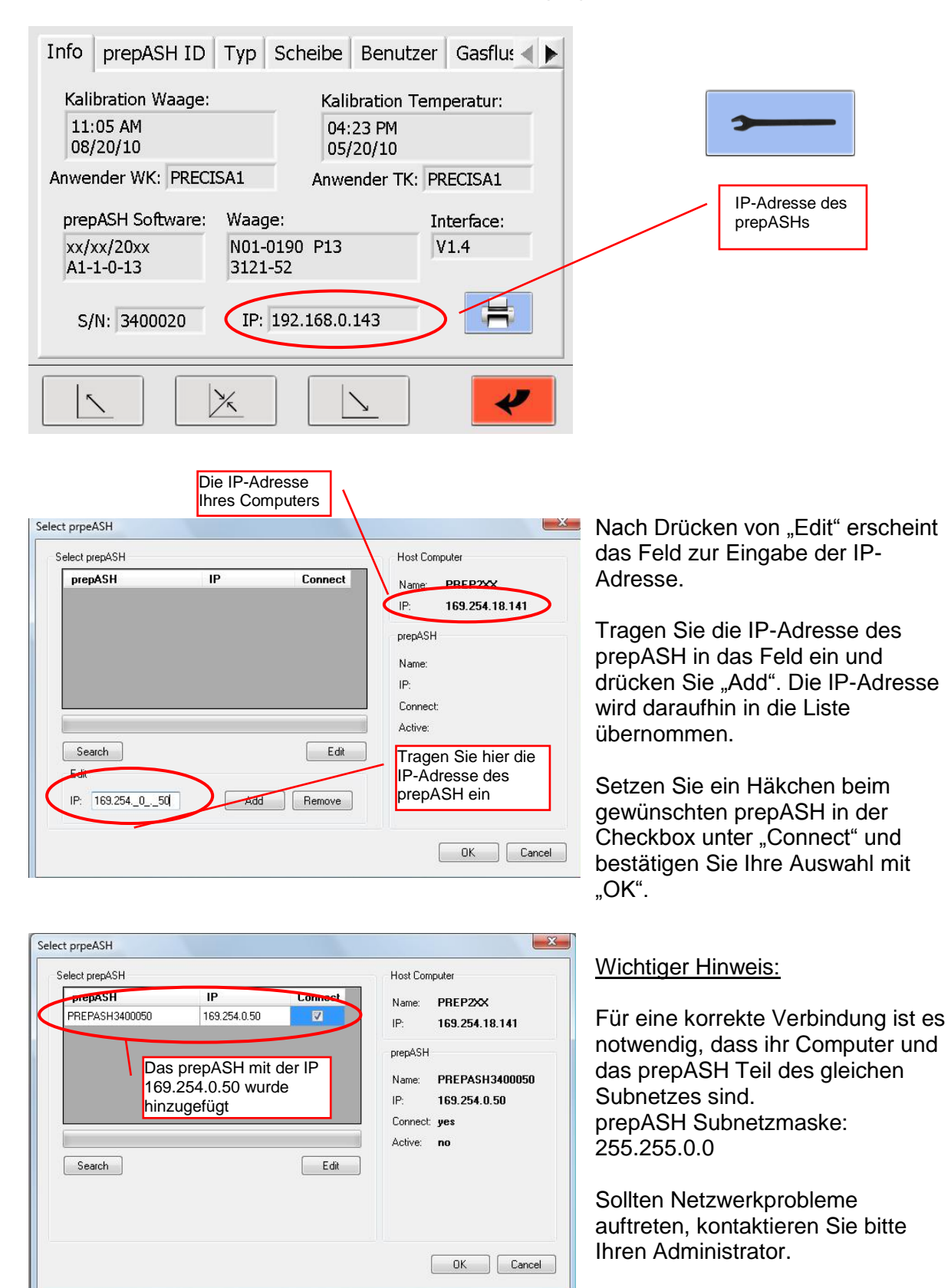

# <span id="page-5-0"></span>**3 Programmbedienung**

## <span id="page-5-1"></span>*3.1 Übersicht über das Hauptmenü*

Nach dem Programmaufruf erscheint folgendes Menü:

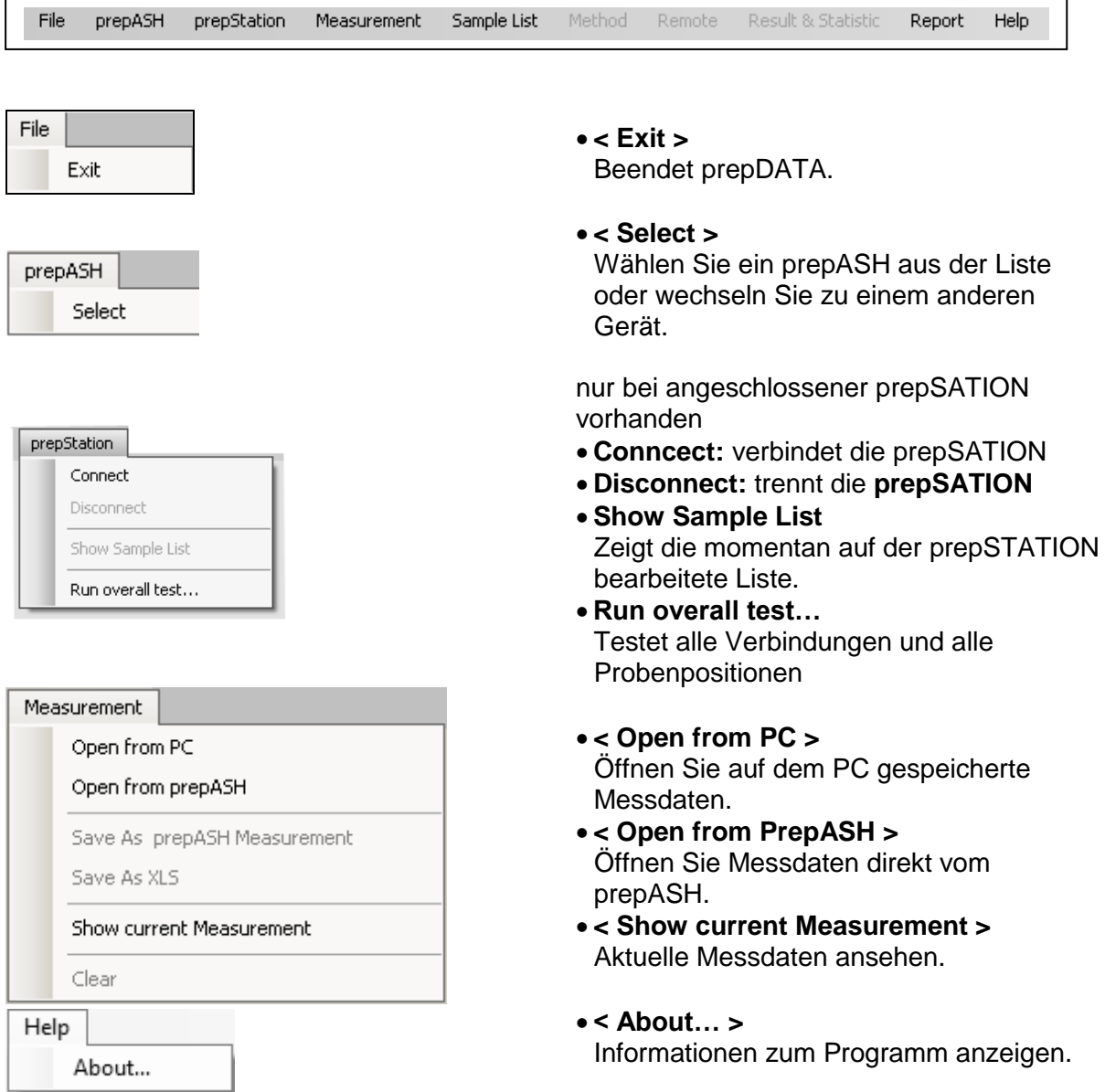

## <span id="page-6-0"></span>*3.2 Status der Analyse*

Status des Geräts:

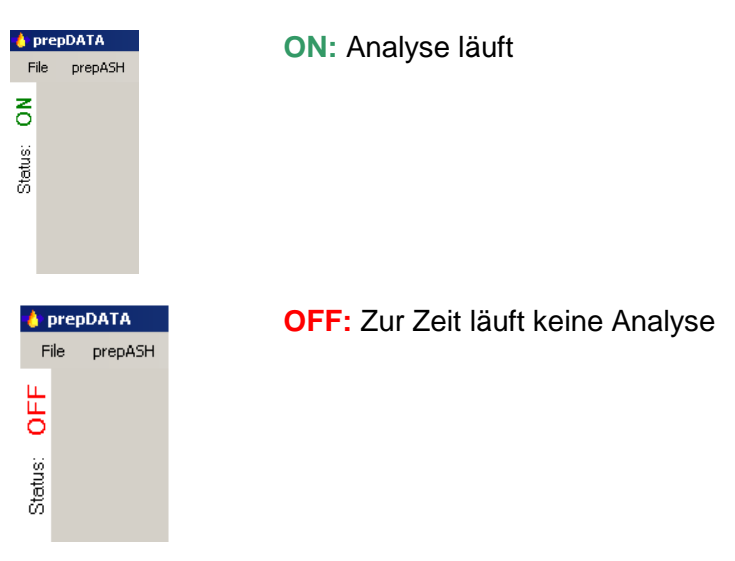

#### <span id="page-6-1"></span>*3.3 Messdaten*

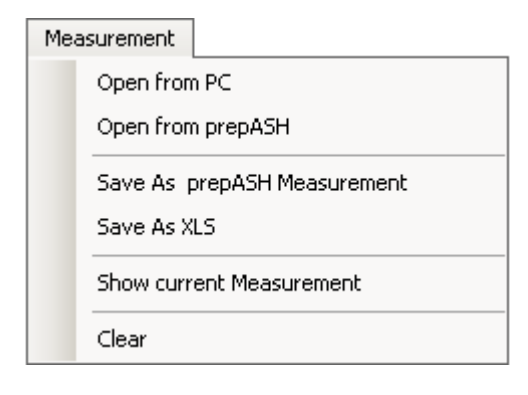

- **< Open from PC >**  Öffnen Sie auf dem PC gespeicherte Messdaten. **< Open from PrepASH >**
- Öffnen Sie Messdaten direkt vom prepASH.
- **< Save As prepASH Measurement >** Speichern Sie die Messdaten als .log-Datei.
- **< Save As XLS >** Speichern Sie die Messdaten als Excel-Datei.
- **< Show current measurement >** Aktuelle Messdaten ansehen.
- **< Clear >**  Schließt die Messdaten.

#### **< Open from prepASH >** Öffnen Sie Messdaten direkt vom prepASH.

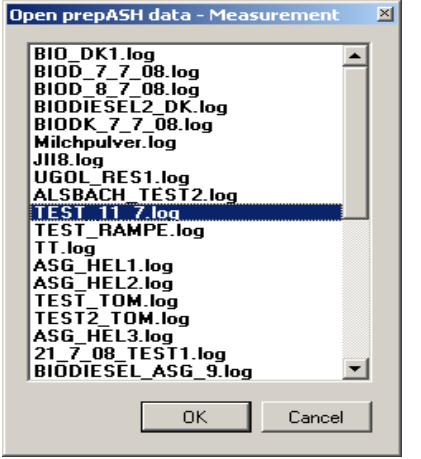

Wählen Sie die zu öffnende Datei und bestätigen Sie mit **< OK >**.

# <span id="page-7-0"></span>**4 Erstellen/Modifizieren von Probelisten**

### *4.1 Eine neue Probenliste erstellen*

Sie können eine Probenliste direct im prepASH erstellen oder im prepDAT-Programm. Um eine neue Liste zu erstellen, wählen Sie im Hauptmenü **< Sample List>** und klicken Sie dann auf **< New>**

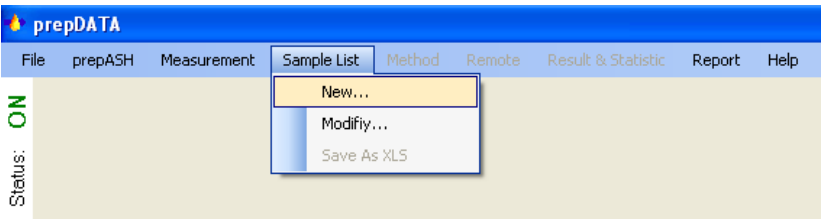

#### Das Fenster **< Samplelist Editor >** erscheint

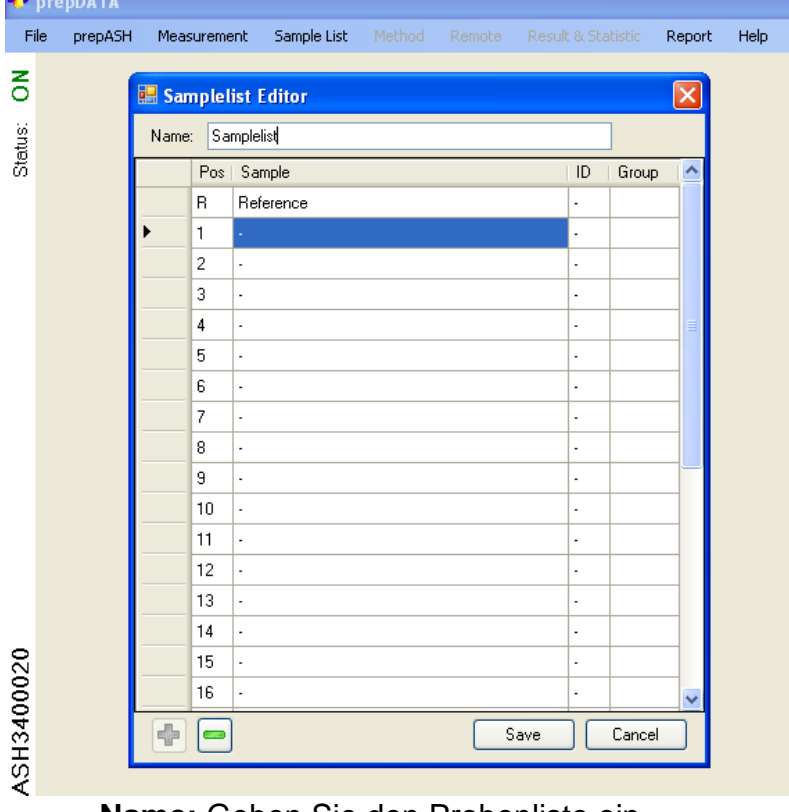

- **Name:** Geben Sie den Probenliste ein.
- **Pos.:** Position auf der Probenscheibe
- **Sample:** geben Sie die Probennamen ein (maximal 16 Zeichen).
- **ID:** Geben Sie die ID der Probe ein
- **Group:** Geben Sie die Gruppe der Probe ein. Im Protokoll der Analyse wird über die Proben einer Gruppe die Statistik mit folgenden Angaben erstellt: Mittelwert, Standardabweichung, relative Standardabweichung.

ŀþ

hinzufügen/entfernen von Proben in der Probenliste

Achtung: Sobald die Position vorhanden ist wird diese als Probe behandelt (auch ohne Ausfüllen des Probenamens)

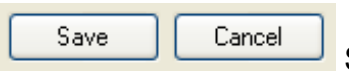

Speichern Sie die Liste **< Save >** oder verlassen Sie die Liste ohne zu speichern mittels **< Cancel >.**

Nach dem Speichern **< Save >,** bestätigt das Programm dieSpeicherung der List e auf dem prepASH.

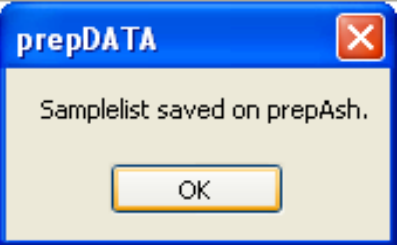

#### *4.2 Modifizieren einer bestehenden Probeliste*

Um eine bestehende Probenliste zu modifizieren, wählen Sie im Hauptmenü **< Sample List>** und klicken Sie auf **< Modify>**

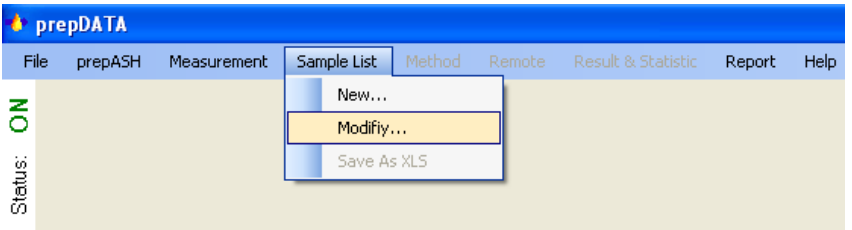

**C**prepDATA File prepASH Measurement Sample List Report Help  $\mathbf{H}$ Open prepASH data - Samplelists ö **Name**  $\div$  Last modified  $\wedge$ Status: Food samples 01.0... 03.11.2010 Dairy samples 09.0. 03.11.2010 **Samplelist**  $03.11.2010$ kontr-lab-02.11.2010 29.10.2010 test3 29.10.2010 Yogurt IL\_KONTROL\_ 29.10.2010 **Thomas Test2** 29.10.2010 28.10.2010 **BBB** G 28.10.2010 v 28.10.2010 28.10.2010  $\mathbf{o}$ 28.10.2010 пí Kontrol Laboratuvar 28.10.2010 14.10.2010  $\overline{A}$  $\overline{\left( \cdot \right)}$  $\rightarrow$  $0K$ Cancel

Das Fenster mit den vorhandenen Probenlisten erscheint.

**Name**: Probenlisten werden alphabethisch nach Listennamen sortiert.

**Last modified**: Probenlisten werden nach letztem Änderungsdatum sortiert. Wählen Sie die zu ändernde Liste und drücken Sie **< OK>**

Das Fenster mit <**Samplelist Editor>** erscheint.

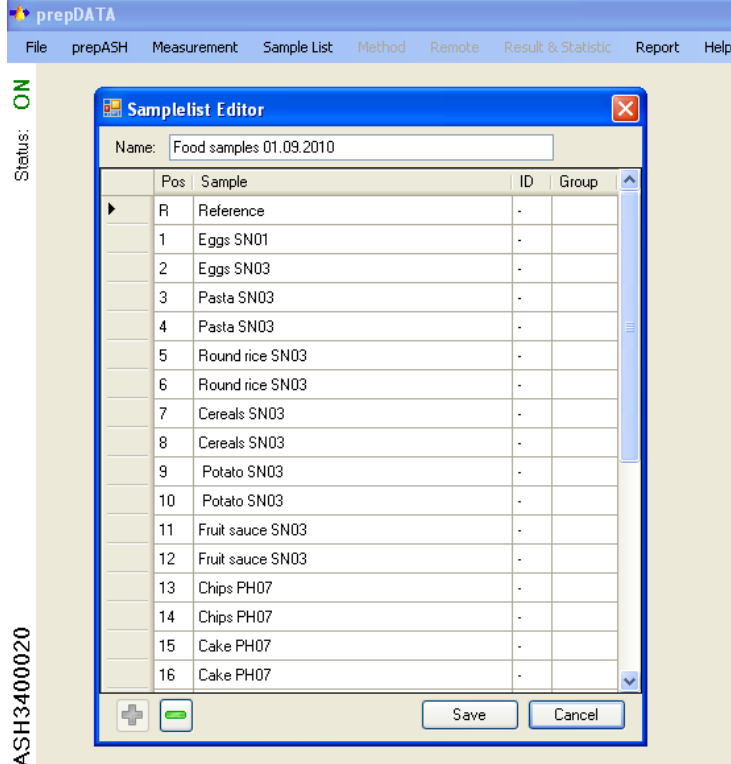

- **Name:** Geben Sie den Probenliste ein
- **Pos.:** Position auf der Probenscheibe
- **Sample:** geben Sie die Probennamen ein (maximal 16 Zeichen).
- **ID:** Geben Sie die ID der Probe ein
- **Group: :** Geben Sie die Gruppe der Probe ein.
- **hinzufügen/entfernen von Proben in der Probenliste** Achtung: Sobald die Position vorhanden ist wird diese als Probe behandelt (auch ohne Ausfüllen des Probenamens)

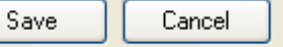

Speichern Sie die Liste **< Save >** oder verlassen Sie die Liste ohne zu speichern mittels **< Cancel >.**

Nach dem Speichern **< Save >,** bestätigt das Programm dieSpeicherung der List e auf dem prepASH.

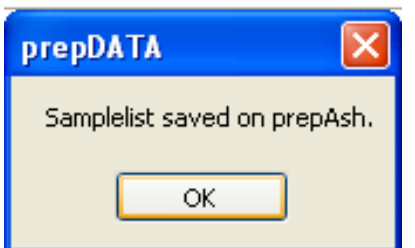

## **5 Register der Messdaten-Datei**

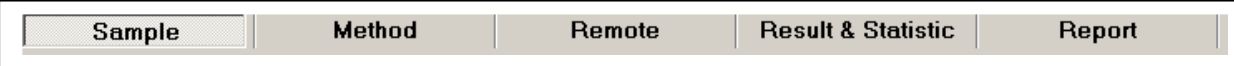

## <span id="page-10-0"></span>*5.1 Sample (Probenliste)*

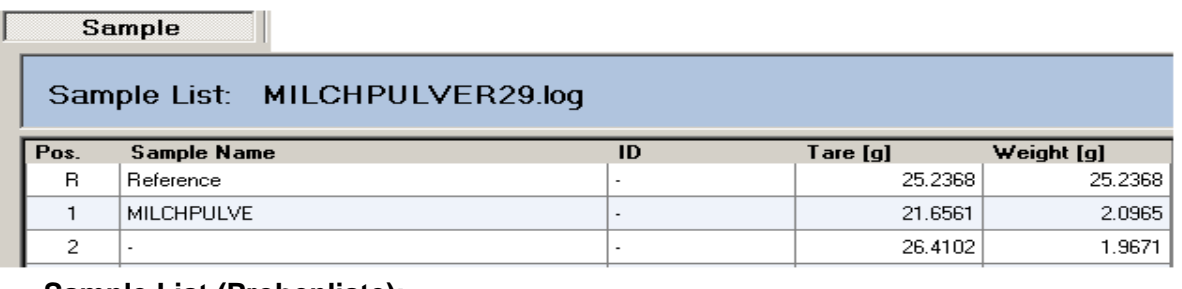

- **Sample List (Probenliste):**
- **Pos**.: Position auf der Probenscheibe
- **Sample Name**: Name der Probe
- **ID:** (Zweite Identifikation der Probe)
- **Tare [g]:** Tara-Gewicht (g)
- **Weight [g]:** Gewicht in g (Probengewicht)

## <span id="page-10-1"></span>*5.2 Method (Methode)*

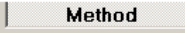

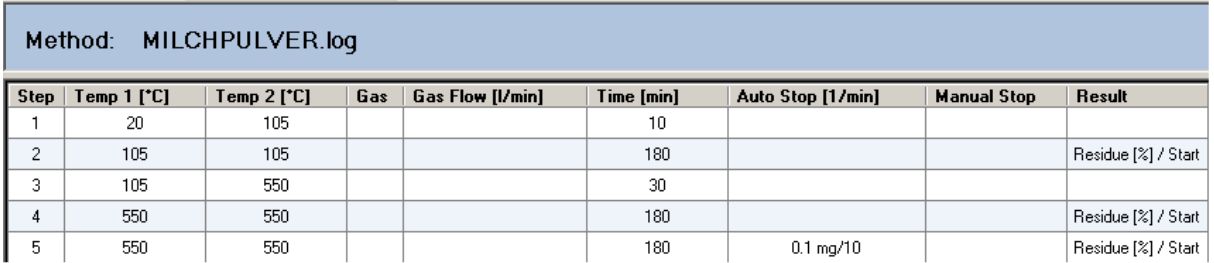

Dieser Reiter listet die Methode in Tabellenform.

- **Method**: Name der Methode
- **Step:** Stufen der Methode
- **Temp 1 [°C]**: Soll-Temperatur in °C zu Beginn der Stufe
- **Temp 2 [°C]**: Soll-Temperatur in °C am Ende der Stufe
- **Gas:** Gegebenenfalls verwendetes Gas (Sauerstoff, Stickstoff oder Luft)
- **Gas Flow [l/min]:** Gasfluss in Litern pro Minute (3l/min, 6l/ pro min oder 3+6l/min)
- **Time [min]:** Eingestellte Dauer der Stufe in Minuten
- **Auto Stop:** Gegebenenfalls verwendetes Auto-Stop-Kriterium (z.B. 0,1 mg/10 min)
- **Manual Stop:** Gegebenenfalls verwendeter manueller Stopp
- **Result:** Berechnung des Analyseergebnisses (Rückstand oder Gewichtsverlust in %, ‰ oder g des Ausgangsgewichts oder eines anderen Ergebnisses)

## <span id="page-11-0"></span>*5.3 Remote (Fernsteuerung)*

Befindet sich das prepASH im Status **ON**, kann die Analyse am PC verfolgt werden. Im Status **OFF** finden Sie unter diesem Reiter das Diagramm und die Gewichtsdaten.  $\overline{\phantom{a}}$ Remote

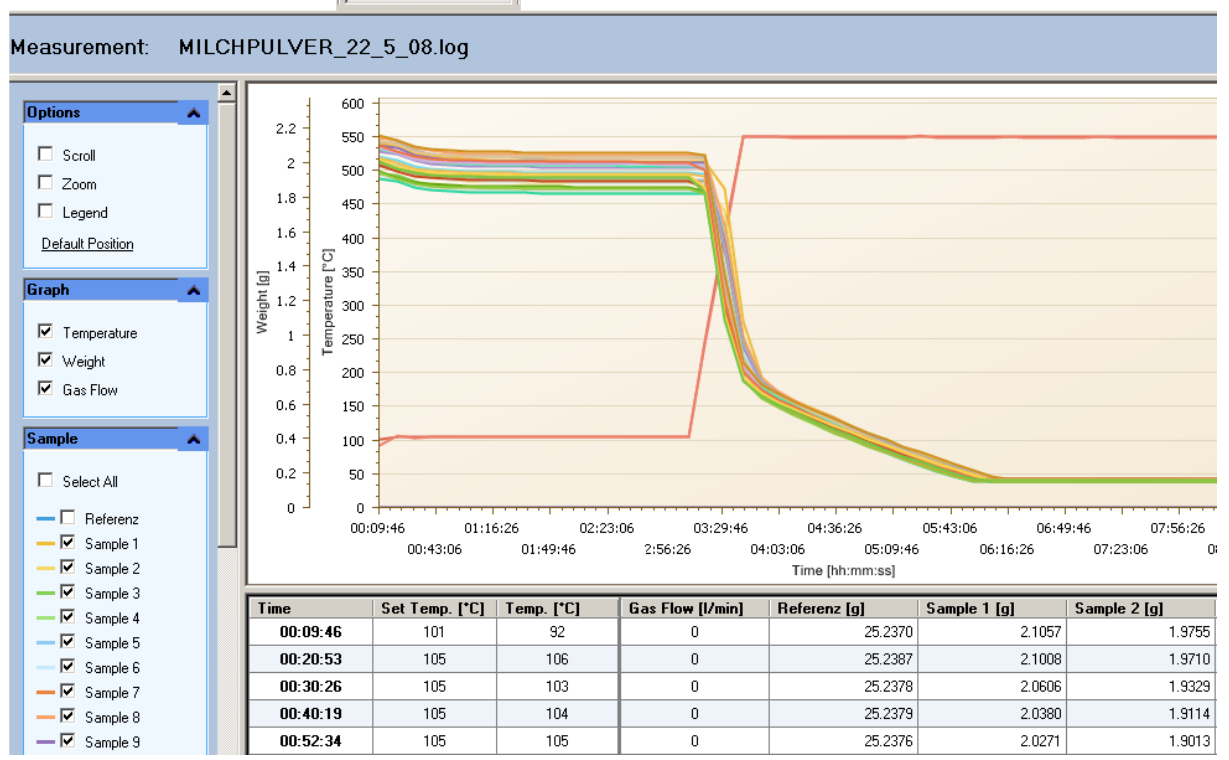

#### **Options (Optionen)**

- **Scroll:** Nur bei verwendeter Vergrößerung nutzbar. Benutzen Sie den Scrollbalken oder halten Sie die linke Maustaste gedrückt und ziehen Sie in eine Richtung zum Scrollen.
- **Zoom:** Drücken Sie die <Shift-Taste> und zoomen Sie bei gedrückter linker Maustaste bzw. zoomen Sie mit dem Mausrad.
- **Legend:** Legende einblenden

#### **Graph (Diagramm)**

- **Temperature:** Blendet den Temperaturverlauf im Diagramm ein bzw. aus
- **Weight:** Blendet die Gewichtsverläufe im Diagramm ein bzw. aus
- **Gas flow:** Blendet den Gasfluss im Diagramm ein bzw. aus

#### **Sample (Probe)**

- **Select All:** Zeigt alle Proben
- **Sample:** Blendet einzelne Proben ein bzw. aus

#### **Temperature (Temperatur)**

- **Set Temperature:** Blendet die Solltemperatur ein bzw. aus
- **Temperature:** Blendet die Isttemperatur ein bzw. aus

**Export & Print** Exportiert das Dokument in eines der erwähnten Dokumentenformate.

## <span id="page-12-0"></span>*5.4 Result & Statistic (Ergebnisse und Statistiken)*

Klicken Sie in der ersten Spalte "Group Statistic" im Ergebnisfenster, um Datensätze zu einer Gruppe zusammenzufassen. Die statistischen Parameter werden für jede Gruppe im "Statistic"-Fenster berechnet und angezeigt. Diese können im "Report"-Reiter ausgedruckt werden.

| <b>Result &amp; Statistic</b>      |                           |                |            |    |          |            |              |          |          |              |
|------------------------------------|---------------------------|----------------|------------|----|----------|------------|--------------|----------|----------|--------------|
| MILCHPULVER 22 5 08.log<br>Result: |                           |                |            |    |          |            |              |          |          |              |
|                                    | Group<br><b>Statistic</b> | Pos.           | Sample     | ID | Tare [g] | Weight [g] | A-Weight [g] | A-Calc.  | A-Time   | B-Weight [g] |
|                                    |                           | B              | Reference  |    | 25.2368  | 25.2368    | 25.2380      | 100.0048 | 03:10:12 | 25.2408      |
|                                    |                           |                | MILCHPULVE | ٠  | 21.6561  | 2.0965     | 2.0080       | 95.7773  | 03:10:12 | 0.1645       |
|                                    |                           | $\overline{c}$ |            |    | 26.4102  | 1.9671     | 1.8836       | 95.7574  | 03:10:12 | 0.1545       |
|                                    |                           | 3              |            |    | 22.3065  | 1.9267     | 1.8450       | 95.7616  | 03:10:12 | 0.1517       |
|                                    | $\overline{2}$            | $\overline{4}$ |            |    | 26.1706  | 1.9079     | 1.8274       | 95.7784  | 03:10:12 | 0.1511       |
|                                    | $\overline{2}$            | 5              |            |    | 27.1482  | 1.9835     | 1.8995       | 95.7655  | 03:10:12 | 0.1563       |
| ▶                                  |                           | 6              |            |    | 26.2824  | 1.9697     | 1.8863       | 95.7633  | 03:10:12 | 0.1554       |
|                                    |                           | 7              |            |    | 0.0000   | $-0.0004$  | 0.0000       | 0.0000   | 03:10:12 | 0.0000       |
|                                    |                           | 8              |            |    | 26.3664  | 2.1320     | 2.0412       | 95.7433  | 03:10:12 | 0.1676       |
|                                    |                           | 9              |            |    | 23.3322  | 2.0891     | 2.0004       | 95.7537  | 03:10:12 | 0.1641       |

Statistic:

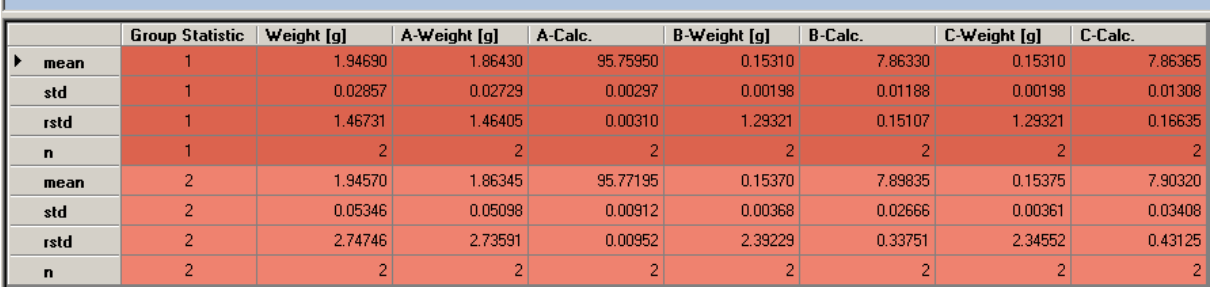

**mean:** Mittelwert

$$
\sum_{\text{Mittelwert}}^{n} x_i
$$

std: Standardabweichung

n  
\nStandardabweichung 
$$
\sigma = \sqrt{\frac{\sum_{i=1}^{n} (x_i - \overline{x})^2}{n(n-1)}}
$$

rstd: Relative Standardabweichung

Relative Standardabweichung 
$$
rstd = \frac{std}{\overline{x}} \cdot 100\%
$$

- **n:** Anzahl der Proben
- **Group Statistic:** Nummer der Gruppe
- **Weight [g]:** Ausgangsgewicht der Probe
- **A-Weight [g]:** Gewicht der Probe bei der ersten Ergebnisberechnung
- **A-Calc.:** Berechnung des ersten Ergebnisses
- **B-Weight [g]:** Gewicht der Probe bei der zweiten Ergebnisberechnung
- **B-Calc.:** Berechnung des zweiten Ergebnisses
- **C-Weight [g]:** Gewicht der Probe bei der dritten Ergebnisberechnung
- **C-Calc.:** Berechnung des dritten Ergebnisses
- **D-Weight [g]:** Gewicht der Probe bei der vierten Ergebnisberechnung
- **D-Calc.:** Berechnung des vierten Ergebnisses

## <span id="page-13-0"></span>*5.5 Report*

ř.

Der Report zu Ihrer Analyse mit dem prepASH wird automatisch erstellt. Sie können Ihre Reporte im Reiter **Report** anpassen (siehe Seite [15](#page-14-0) im Benutzerhandbuch).

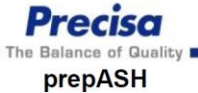

#### ALSBACH\_212\_TEST\_5.log

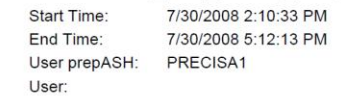

Method: ALSBACH\_UGOL\_MET2.log

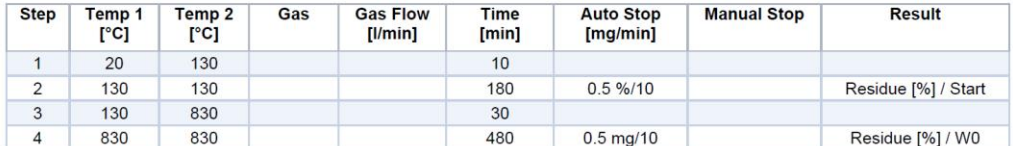

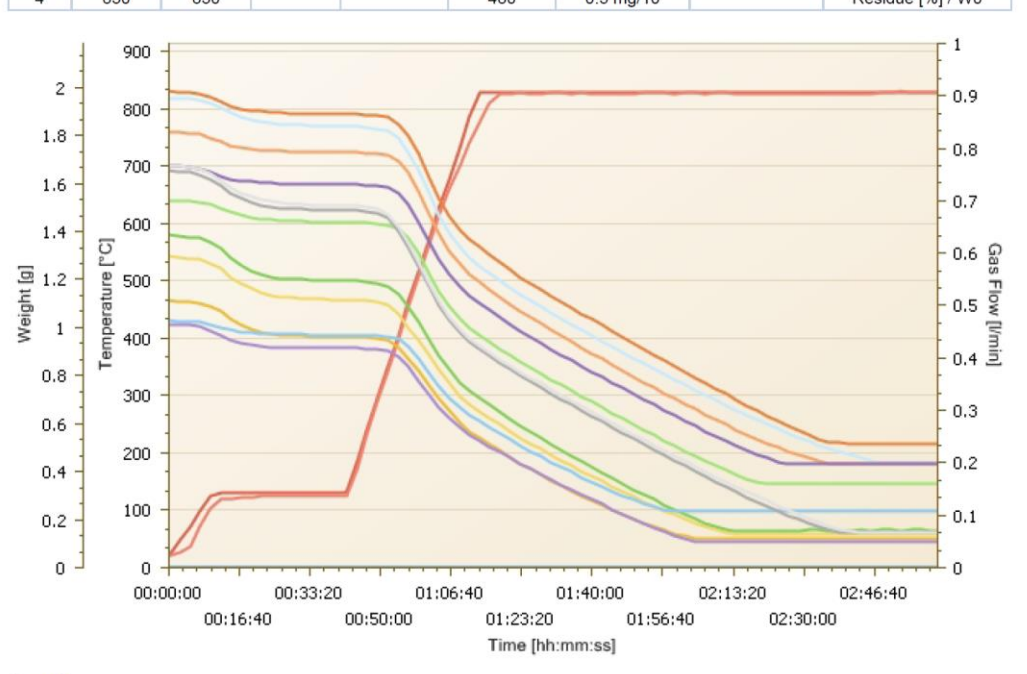

**Result:** 

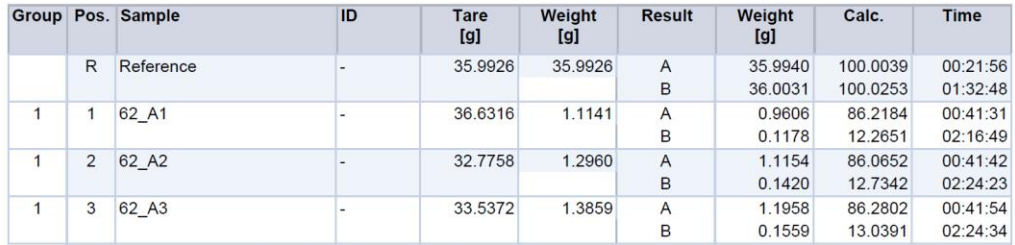

**Statistic:** 

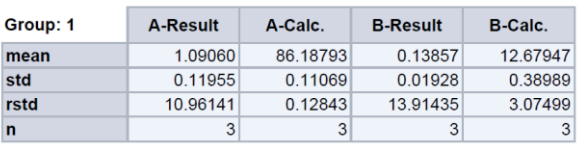

#### <span id="page-14-0"></span>**5.5.1 Hauptmenü des Report-Registers**

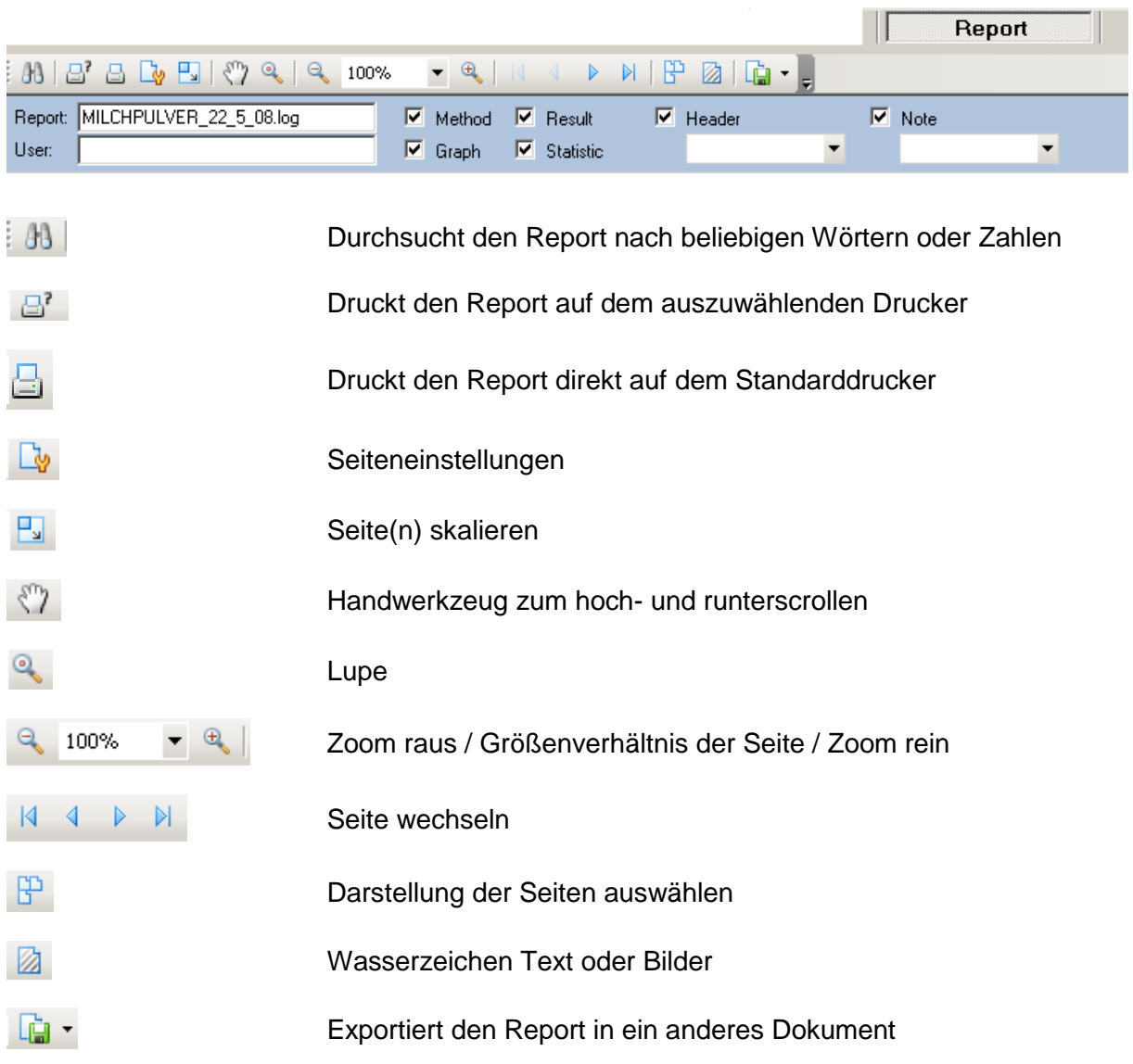

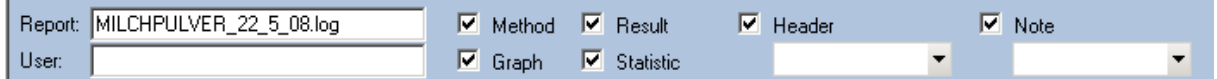

- **Report:** Name des Reports
- **User:** Name des Benutzers
- **Method:** Methode ein- bzw. ausblenden
- **Graph:** Diagramm ein- bzw. ausblenden
- **Result:** Ergebnisse ein- bzw. ausblenden
- **Statistic:** Statistiken ein- bzw. ausblenden
- **Header:** Ihre Notizen ein- bzw. ausblenden
- **Note:** Ihre Notizen ein- bzw. ausblenden

# <span id="page-15-0"></span>**6 Export und Dateien speichern**

Die Diagramme und Daten des Reiters können nach Excel exportiert werden.

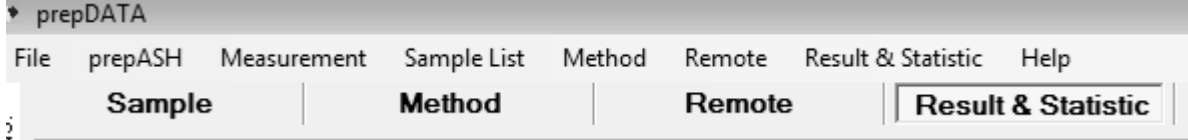

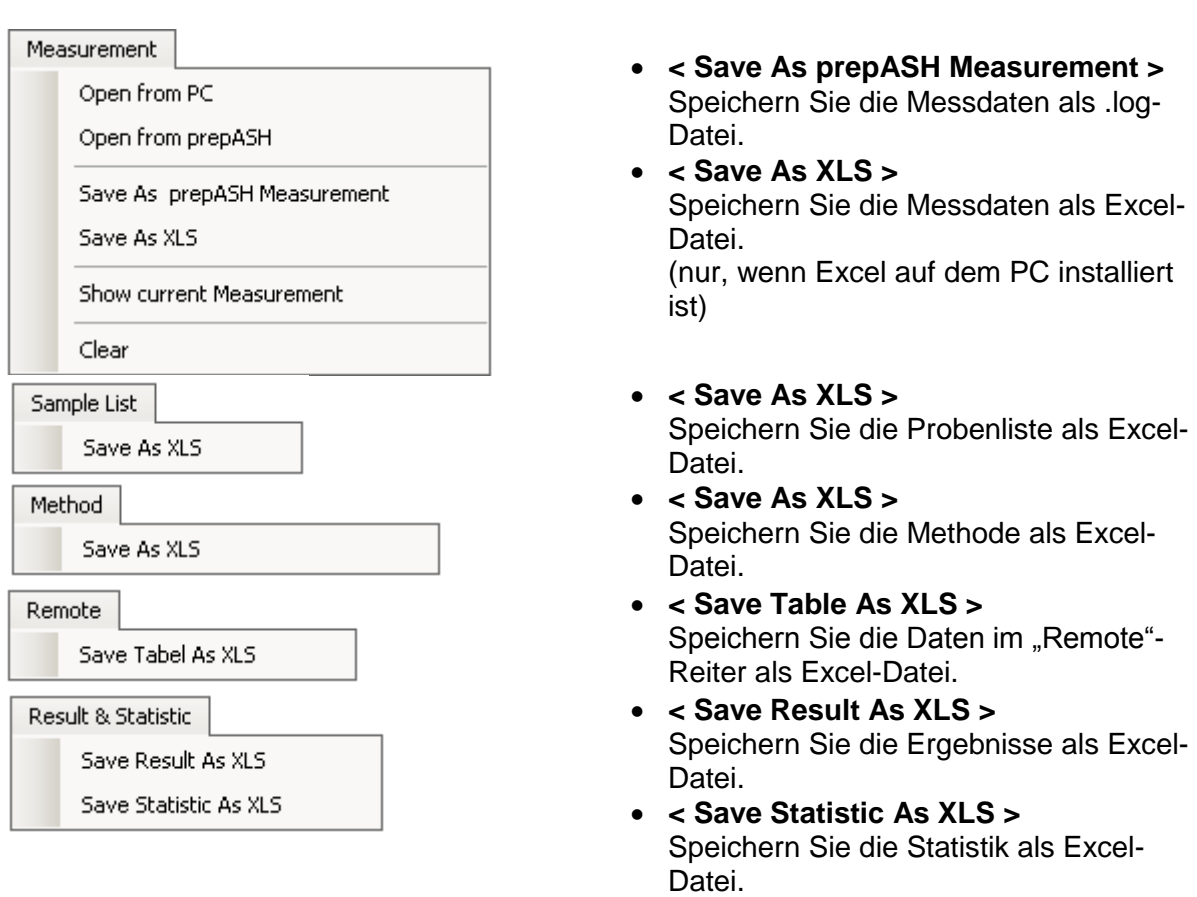